## **POSTUP PRO PŘIHLÁŠENÍ DO VIRTUÁLNÍCH UČEBEN.**

1. PŘIHLÁŠENÍ DO GMAILU

Přes stránku **[www.gmail.com](http://www.gmail.com/)** se přihlásíte do školního gmailu, který je ve tvaru: **[jmeno.prijmeni@zak.zsboro.cz.](mailto:jmeno.prijmeni@zak.zsboro.cz)**

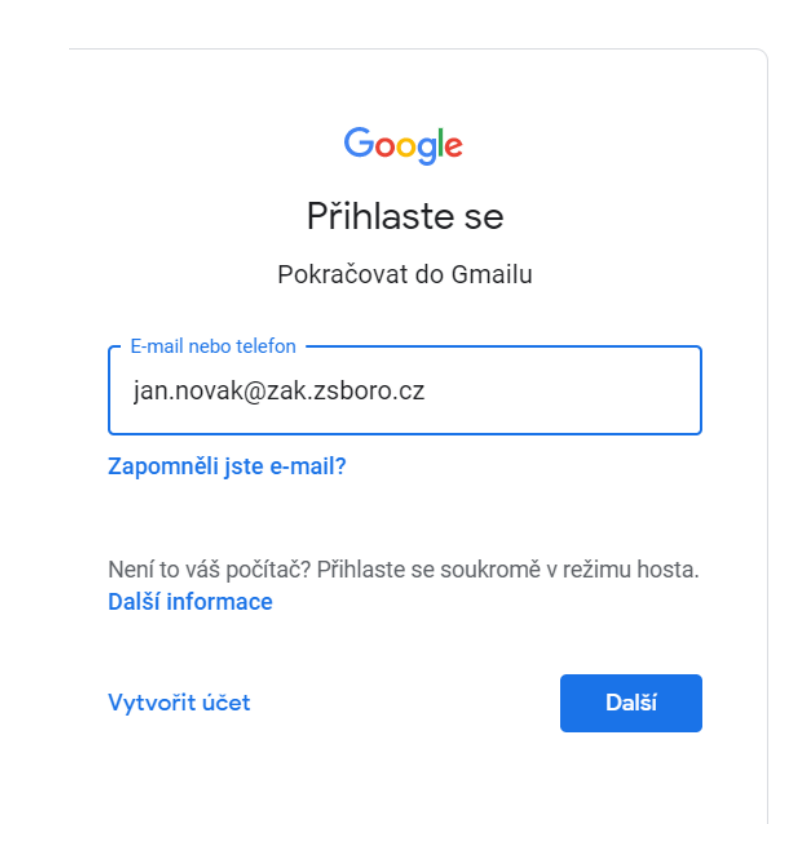

2. Po přihlášení do gmailu si kliknete *vpravo* nahoře na ikonu "třikrát tři puntíky"

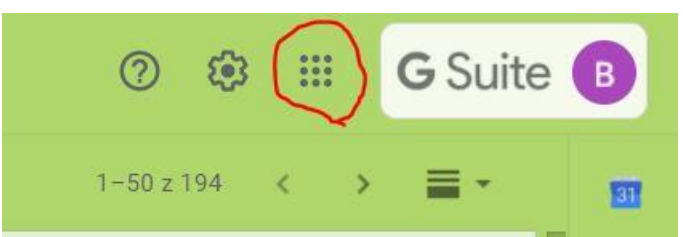

3. Po kliknutí na tuto ikonu se Vám rozbalí nabídka, kde si najdete ikonu **UČEBNA** 

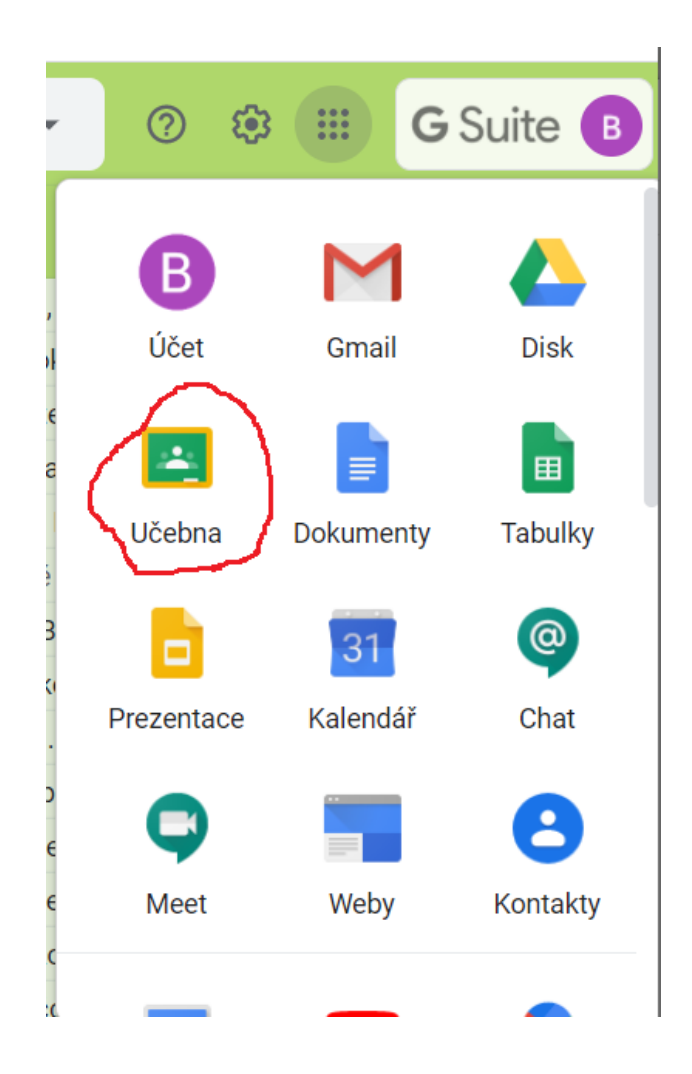

## Po otevření učebny již uvidíte složky jednotlivých předmětů = "virtuálních učeben".

## **ONLINE VÝUKA**

Po vstoupení do učebny kliknete na **odkaz**, který vidíte na obrázku.

## **ODKAZ DO UČEBNY BUDE PŘÍSTUPNÝ 5 MINUT PŘED VÝUKOU.**

Řídíte se rozvrhem, který máte pro online výuku (pokud máte např. matematiku od 9:00, musíte v 9:00 kliknout na učebnu Matematiky a kliknout na

odkaz, další hodinu máte např. český jazyk, kliknete na učebnu Českého jazyka a na odkaz, který je pro učebnu Českého jazyka).

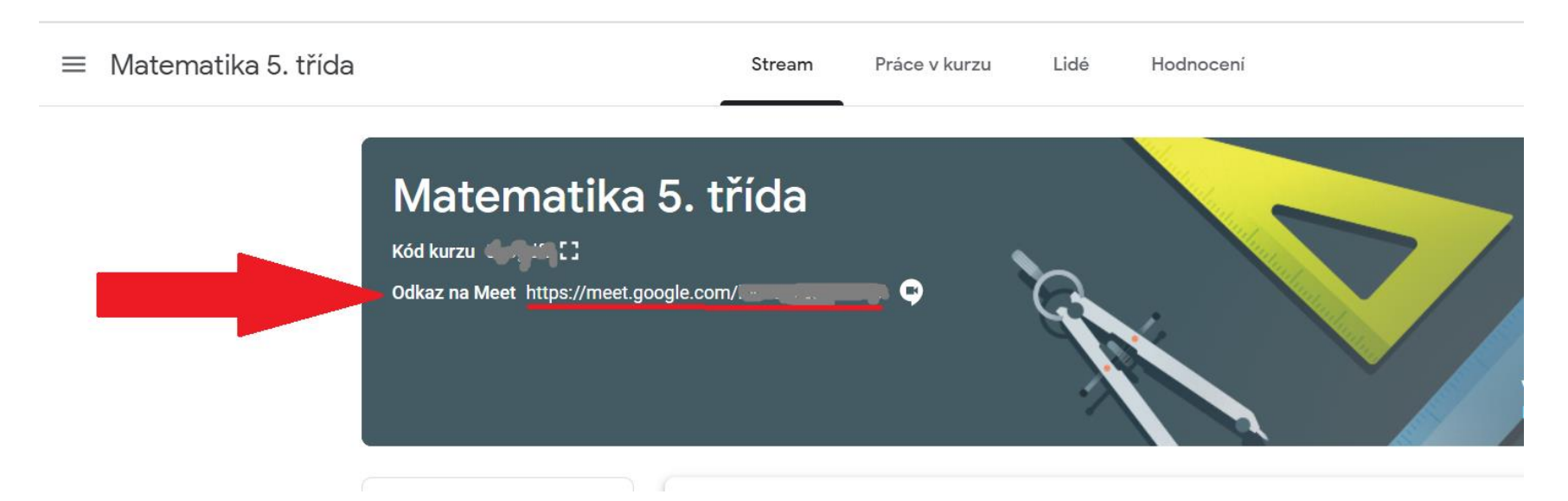